# **Инструкция о порядке работы адвоката с автоматическим программным комплексом**

Адвокатская палата Камчатского края автоматизировала процесс обработки заявок (запросов) на участие адвокатов в делах в качестве защитников и представителей по назначению, когда адвокат впервые вступает в дело. Разработанный автоматический программный комплекс (далее – АПК) позволяет регистрировать заявки 24 часа в сутки, 7 дней в неделю без участия человека.

#### **Принцип работы АПК**

Следователь, дознаватель или секретарь суда используя личный кабинет (далее – ЛК) на сайте АПК Адвокатской палаты Камчатского края, расположенном в сети Интернет по адресу **apk.ap41.ru**, заполняет заявку на выделение адвоката. Далее заявка автоматически обрабатывается АПК и по ней назначается адвокат. Информация о назначенном адвокате автоматически высылается следователю (дознавателю) на мобильный телефон (указанный при регистрации в ЛК) в виде СМС сообщения.

#### **Порядок назначения адвоката**

При поступлении новой заявки программа будет автоматически отправлять СМС сообщение выбранному программой адвокату с информацией о дате и времени исполнения заявки, а так же органе, создавшем заявку, например: «01.08.2012 10:00 ОП № 5»

При получении СМС с заявкой, необходимо ответить СМС сообщением «Да» либо «Нет», никакие другие ответы программой не принимаются.

Если вы ответили «Нет», то заявка отправляется следующему адвокату, зарегистрированному в АПК. Если за день Вы дважды не ответили на запрос или отказались от заявок, то исключаетесь из списка рассылки на этот день. Время ожидания программой ответа адвоката составляет — 15 минут.

Если в течение этого времени вы не ответили СМС сообщением, то заявка будет отправлена следующему адвокату по списку (а вам будет записан отказ от заявки равнозначный вашему ответу «Нет»)

Если вы принимаете заявку, отвечайте СМС сообщением «Да», уложившись — 15 минут. В этом случае в течение минуты после Вашего ответа программа отправит Вам СМС сообщение с необходимой контактной информацией по данной заявке, а регистратор заявки получит информацию с Вашими данными и телефоном. За день можно принять не более 2-х заявок. Прием адвокатами заявок любым другим способом (за исключением передачи их через координатора) запрещается и влечет за собой привлечение адвоката к дисциплинарной ответственности за неисполнение решения Адвокатской палаты Камчатского края.

Если после вашего ответа «Да» прошло более 2-3 минуты, и вы не получили СМС сообщение с данными по заявке, то необходимо позвонить в координационный центр Адвокатской палаты по контактному телефону, указанному в верхней части сайта АПК. Вопросы обоснованности замены адвоката в делах органов следствия и дознания решаются адвокатом, принявшим заявку.

## **Регистрация в личном кабинете АПК**

Для регистрации в ЛК необходимо перейти по ссылке [apk.ap41.ru](http://apk.ap41.ru/) на сайт АПК Адвокатской палаты Камчатского края и в открывшемся окне входа (Рис. 1) нажать "Регистрация".

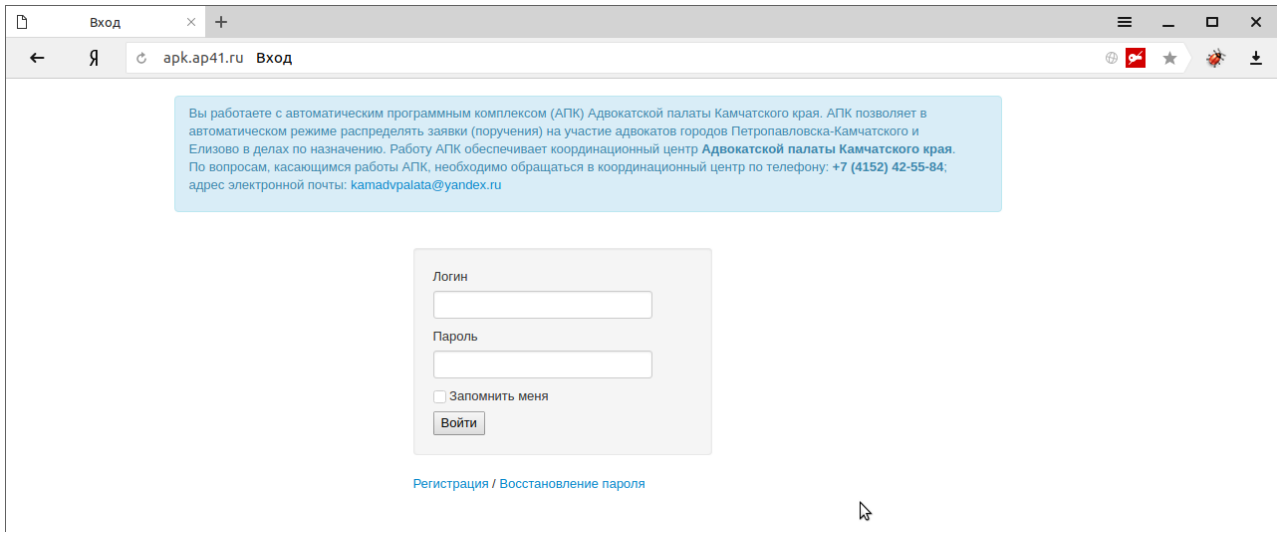

Рис. 1 – Окно входа в ЛК.

В окне "Регистрация нового пользователя" (Рис. 2) заполните все поля и нажмите "Создать пользователя". В случае успешной регистрации появится сообщение об этом (Рис. 3).

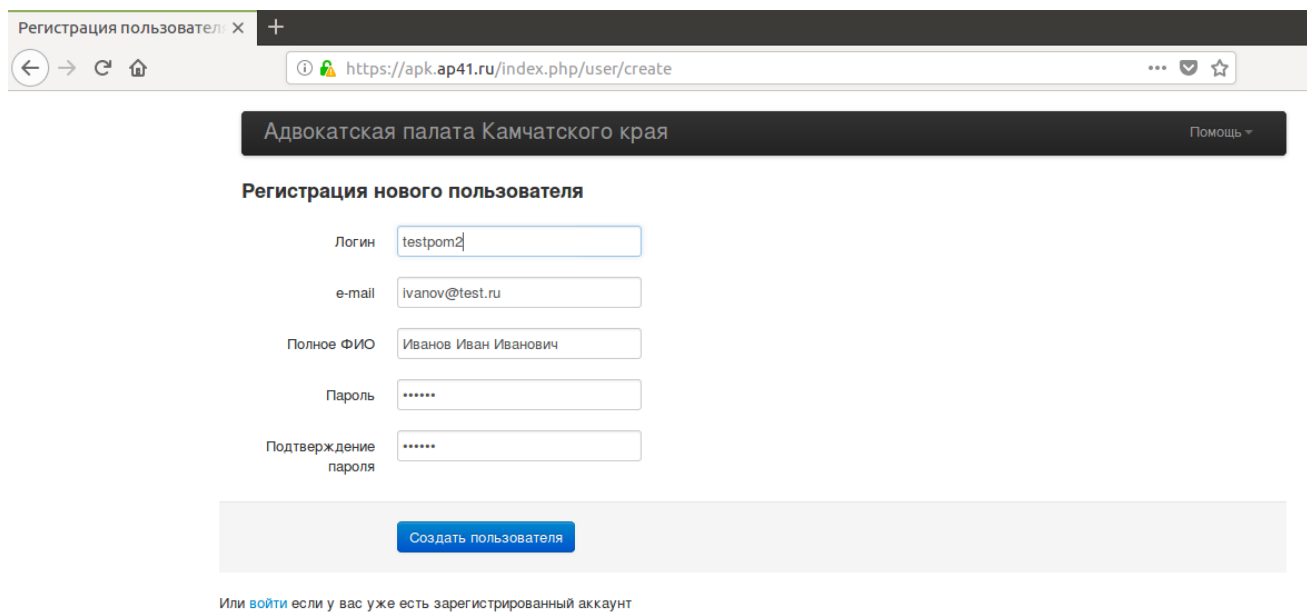

Рис. 2 – Окно регистрации нового пользователя.

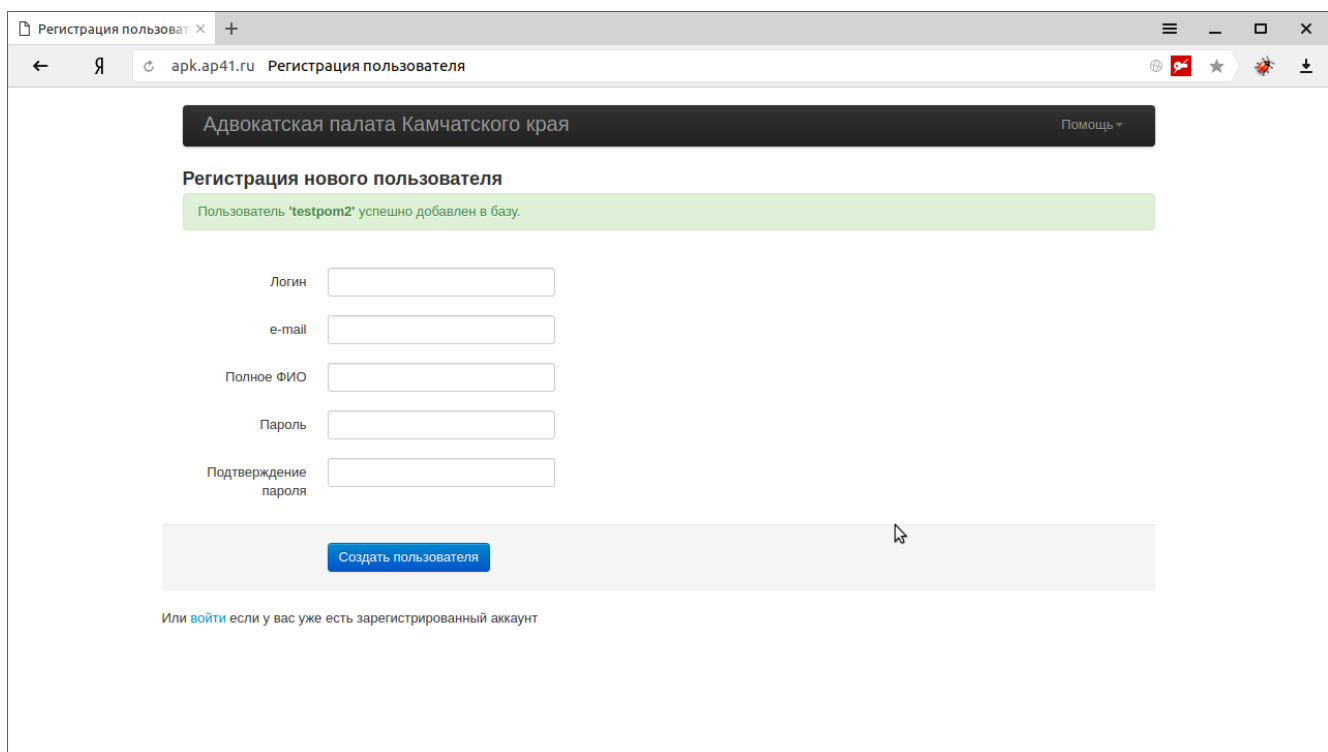

Рис. 3 – Окно сообщения об успешной регистрации нового пользователя. Нажмите «Войти» для входа в ЛК пользователя АПК.

## **Примечание:**

По окончании регистрации на ваш мобильный телефон поступит СМС сообщение с кодом подтверждения, который необходимо ввести в ЛК, при первом открытии раздела «Заявки» (Рис. 4).

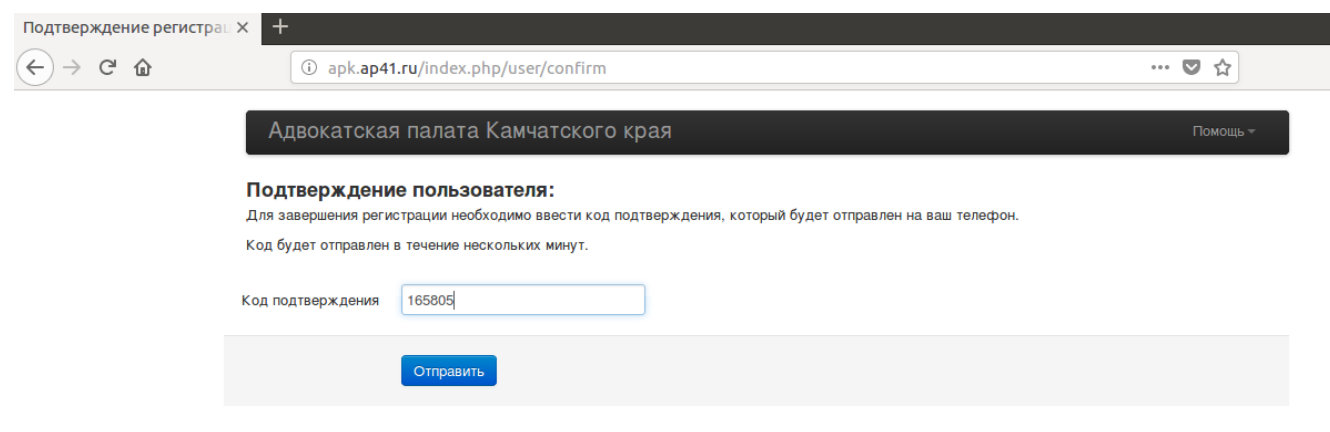

Рис. 4 – Ввод кода подтверждения

В случае возникновения ошибок в процессе регистрации, сообщите об этом Координатору по телефону, указанному в верхней части страницы сайта.

## **Использование ЛК адвокатом**

Зарегистрировавшись в личном кабинете АПК, в разделе «Заявки» можно просматривать **свои** заявки, **взятые вами в работу**, а так же просматривать график дежурства адвокатов (если такой график будет утверждён для использования в АПК) (Рис. 5).

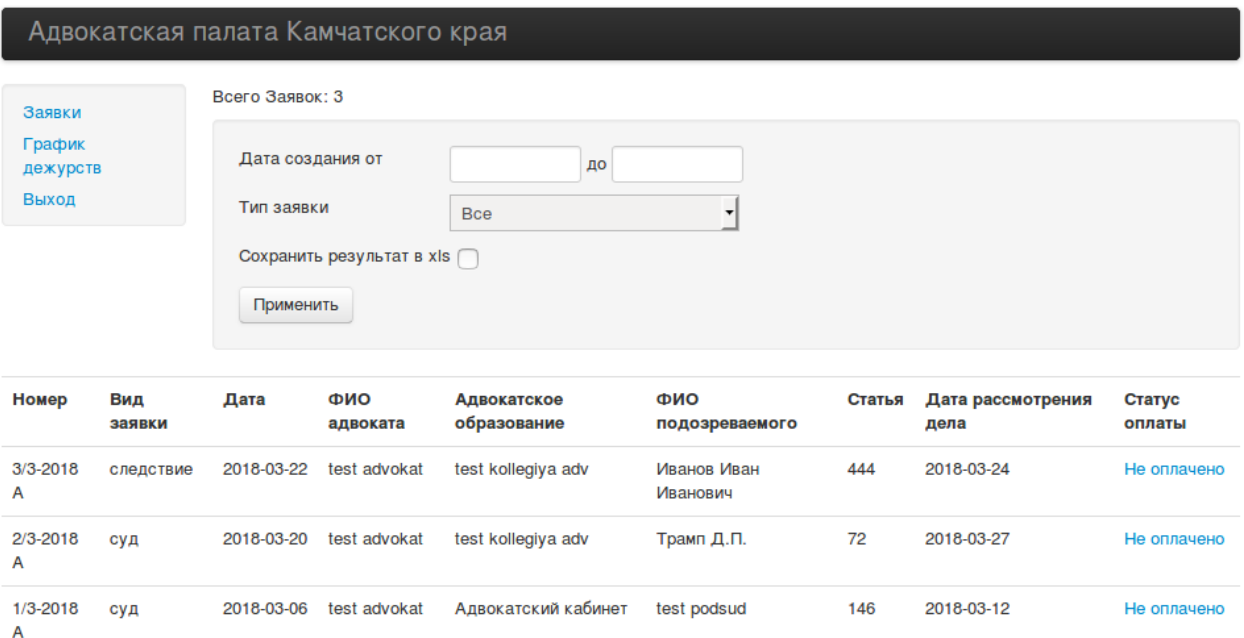

Рис.5 – просмотр заявок взятых в работу

Если вы являетесь руководителем для группы адвокатов, то в данном разделе ЛК вы сможете просматривать не только свои заявки, но и заявки других адвокатов вашей группы (Рис. 6), с возможностью отбора их по конкретному адвокату либо общим списком.

### Адвокатская палата Камчатского края

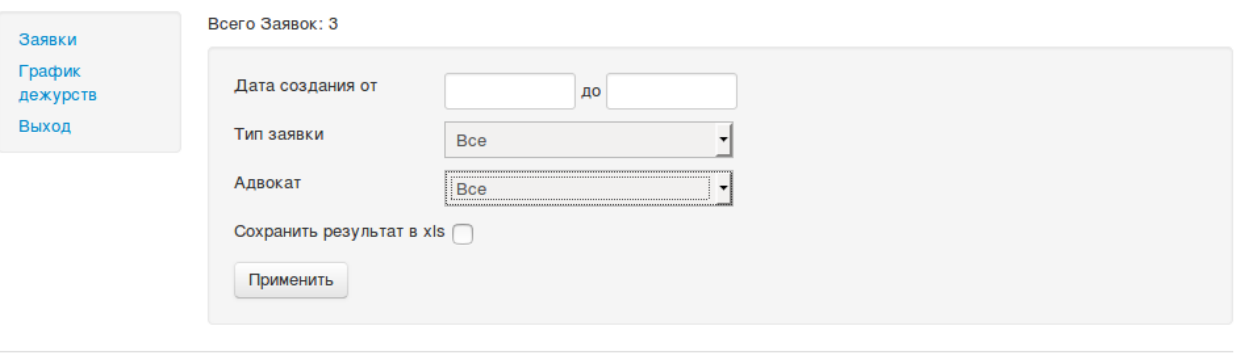

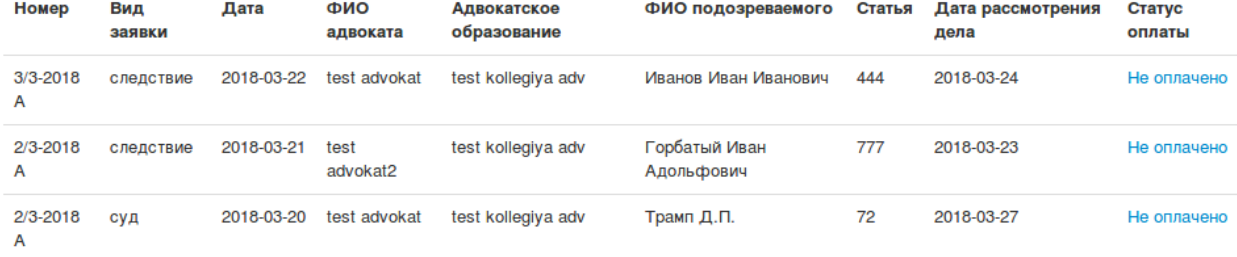

Рис. 6 - просмотр заявок руководителем